# **RA DOMUS SCUOLA**

GUIDA UTENTE

### **ACCESSO AL SISTEMA GUIDA UTENTE**

## **RE DOMUS SCUOLA**

01

Accedere al seguente link: https://webscuola.donboscogenova.org

Aperta la pagina del registro si aprirà la seguente schermata.

Selezionare "Crea il tuo account".

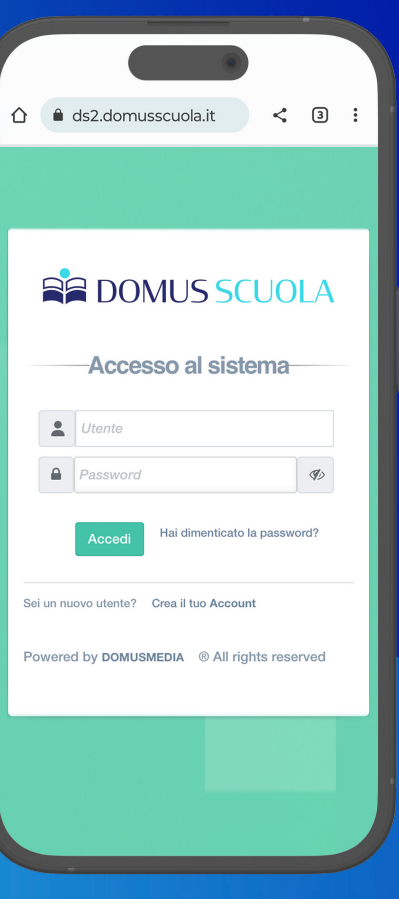

### **GUIDA UTENTE** | STEP 1

## **RE DOMUS SCUOLA**

02

Inserire il proprio codice fiscale e l'indirizzo e-mail consegnato precedentemente in segreteria e selezionare "Avanti".

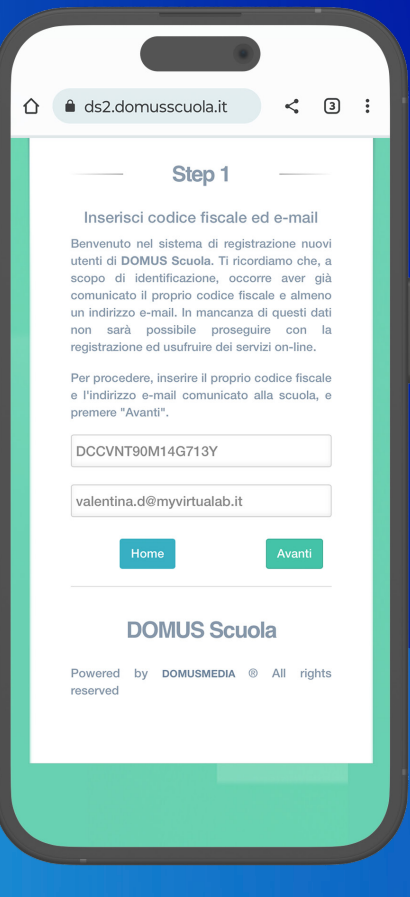

### **GUIDA UTENTE** | STEP 2

## **RE DOMUS SCUOLA**

# 03

Nella schermata "Seconda fase" fare il login ( inserire nome utente e password) e selezionare "Avanti".

Nome utente e password saranno scelti dall'utente al momento della registrazione e diventeranno i dati di accesso definitivi al portale.

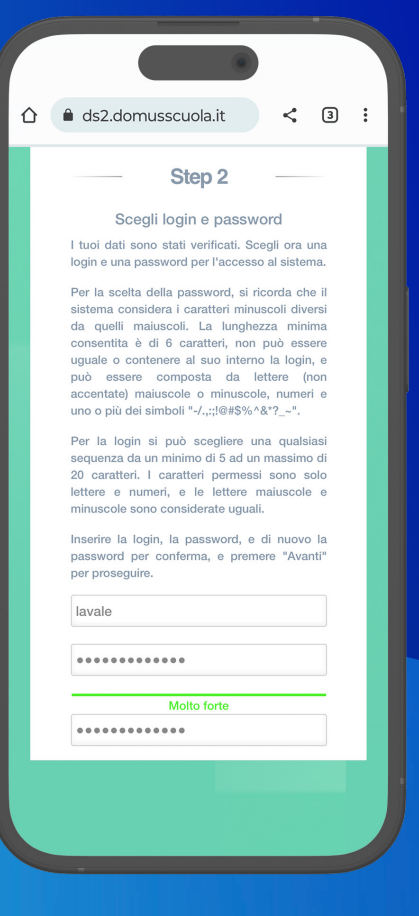

### **GUIDA UTENTE** | STEP 3

## **RE DOMUS SCUOLA**

# 04

Il portale invierà automaticamente una e-mail al proprio indirizzo di posta con un codice per completare la registrazione.

Tornare alla pagina di login ed accedere con le credenziali impostate precedentemente.

Inserire il codice di sblocco ricevuto per e-mail e selezionare "Invia". A questo punto l'utente è registrato e può accedere ai servizi on-line.

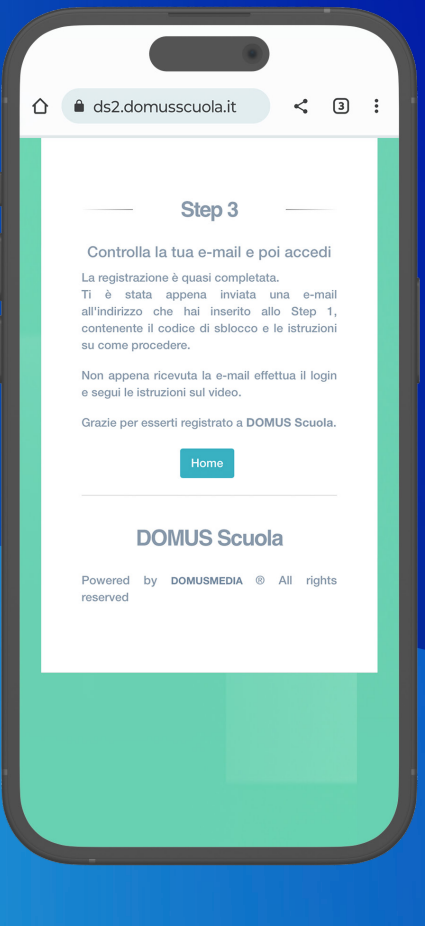

### **RE DOMUS SCUOLA**

# SHORTCUTS CHROME

Di seguito le istruzioni per aggiungere l'app alla home del tuo dispositivo Android

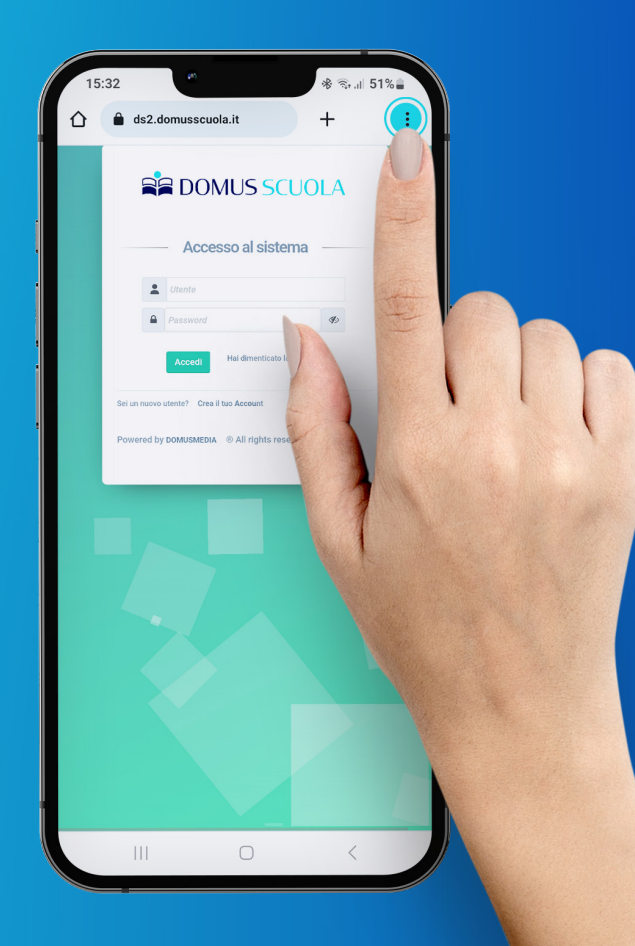

#### 1. Cliccare sui puntini in alto a destra 2. Aggiungere alla schermata home

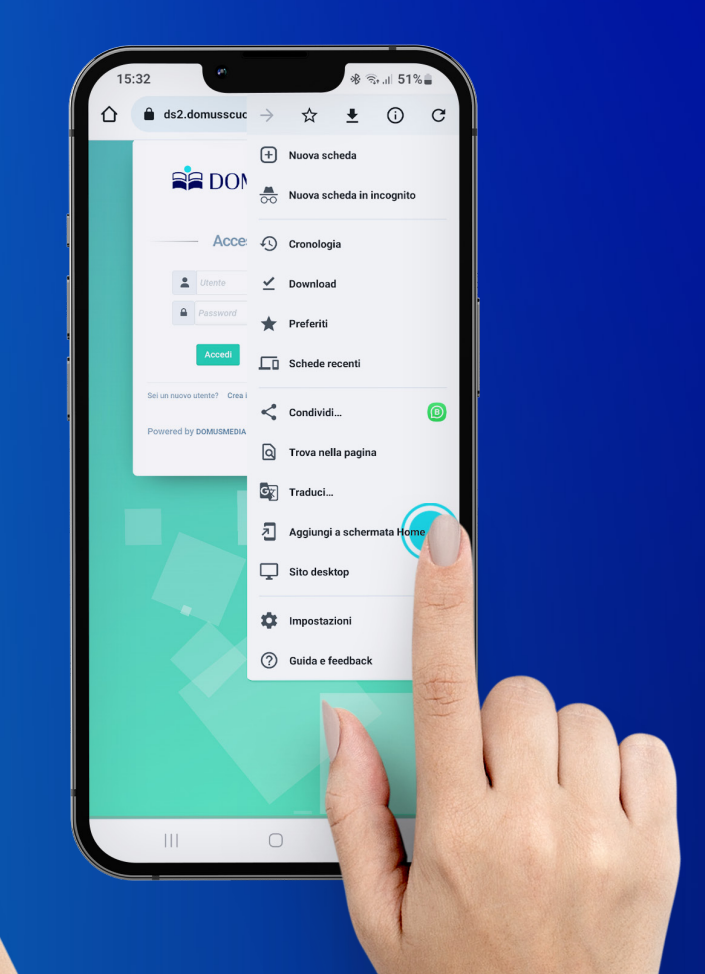

### **REDOMUS SCUOLA**

# SHORTCUTS SAFARI

Di seguito le istruzioni per aggiungere l'app alla home del tuo dispositivo iOS

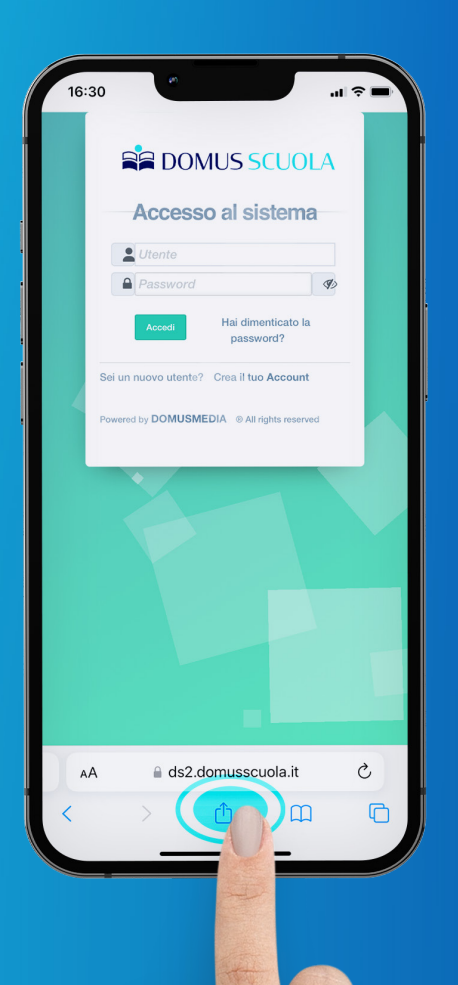

### 1. Cliccare sul tasto "condividi" 2. Aggiungere alla schermata home

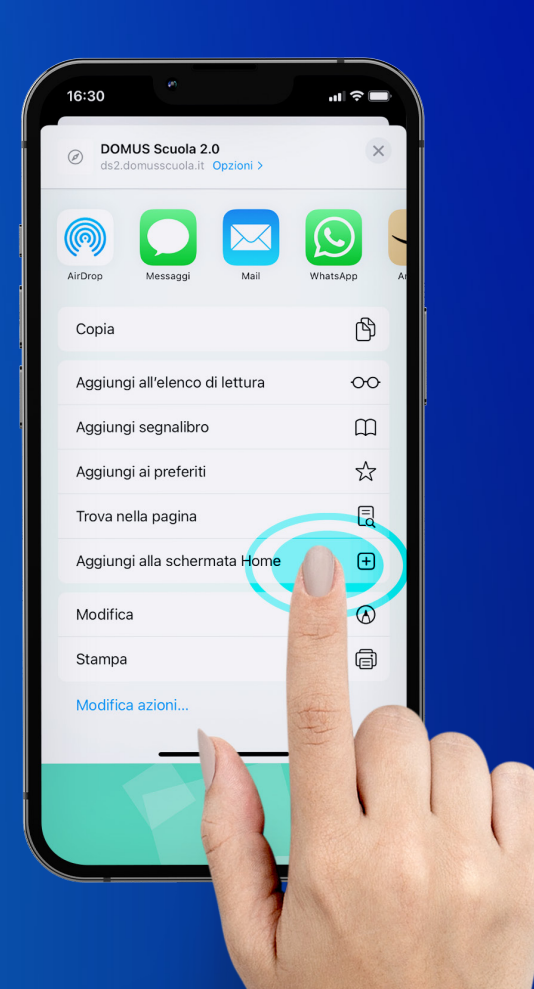

# EVENTUALI PROBLEMATICHE DURANTE LA REGISTRAZIONE

1. Il sistema dopo aver inserito il codice fiscale e l'indirizzo e-mail potrebbe segnalare uno dei seguenti errori:

- I dati introdotti non sono corretti
- L'utente indicato potrebbe già aver creato un account nel sistema
- La creazione di account per questo utente potrebbe essere stata disabilitata

In questo caso contattare la segreteria scolastica e verificare che i dati inseriti non corrispondano a dati già presenti nel sistema.

2. Se non si riceve l'e-mail con il codice di sblocco controllare nella cartella spam. In questo caso è necessario richiedere nuovamente l'invio del codice dall'apposito link.

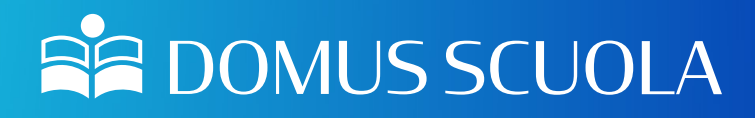

Per supporto contattare

**DEVELOP@DOMUSSCUOLA.IT**